ISI Web of Knowledge<sup>sM</sup> Take the next step ●

# Web of Science<sup>®</sup>

使用統計手冊

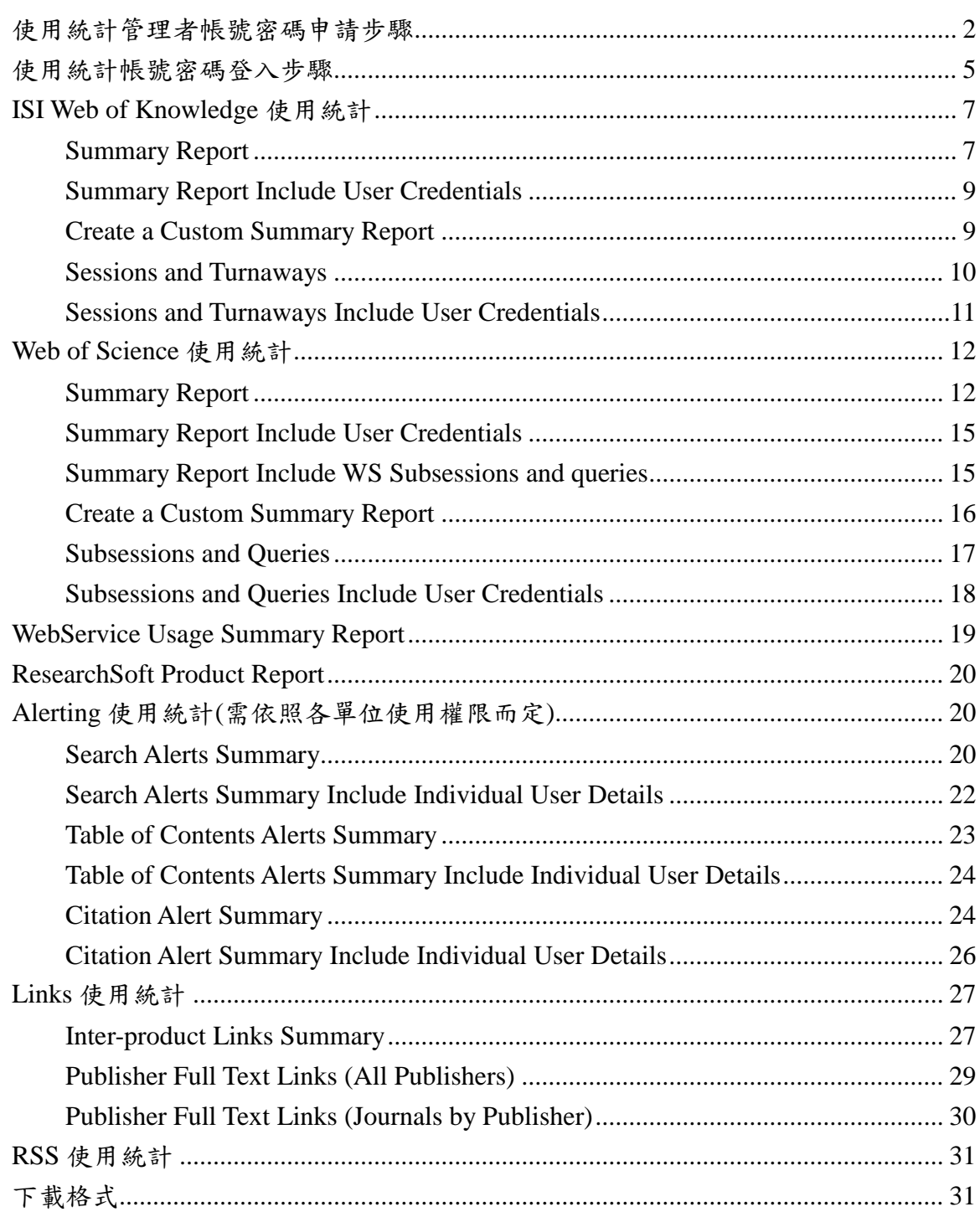

目次

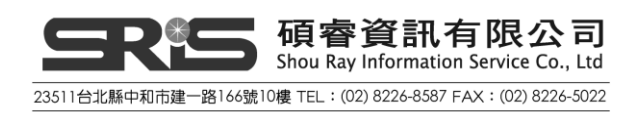

# <span id="page-2-0"></span>使用統計管理者帳號密碼申請步驟

1. 首先到 ISI Web of Knowledge[\(http://isiknowledge.com](http://isiknowledge.com/))平台進行註冊帳號密碼 的步驟,請先點選 Register 進行註冊

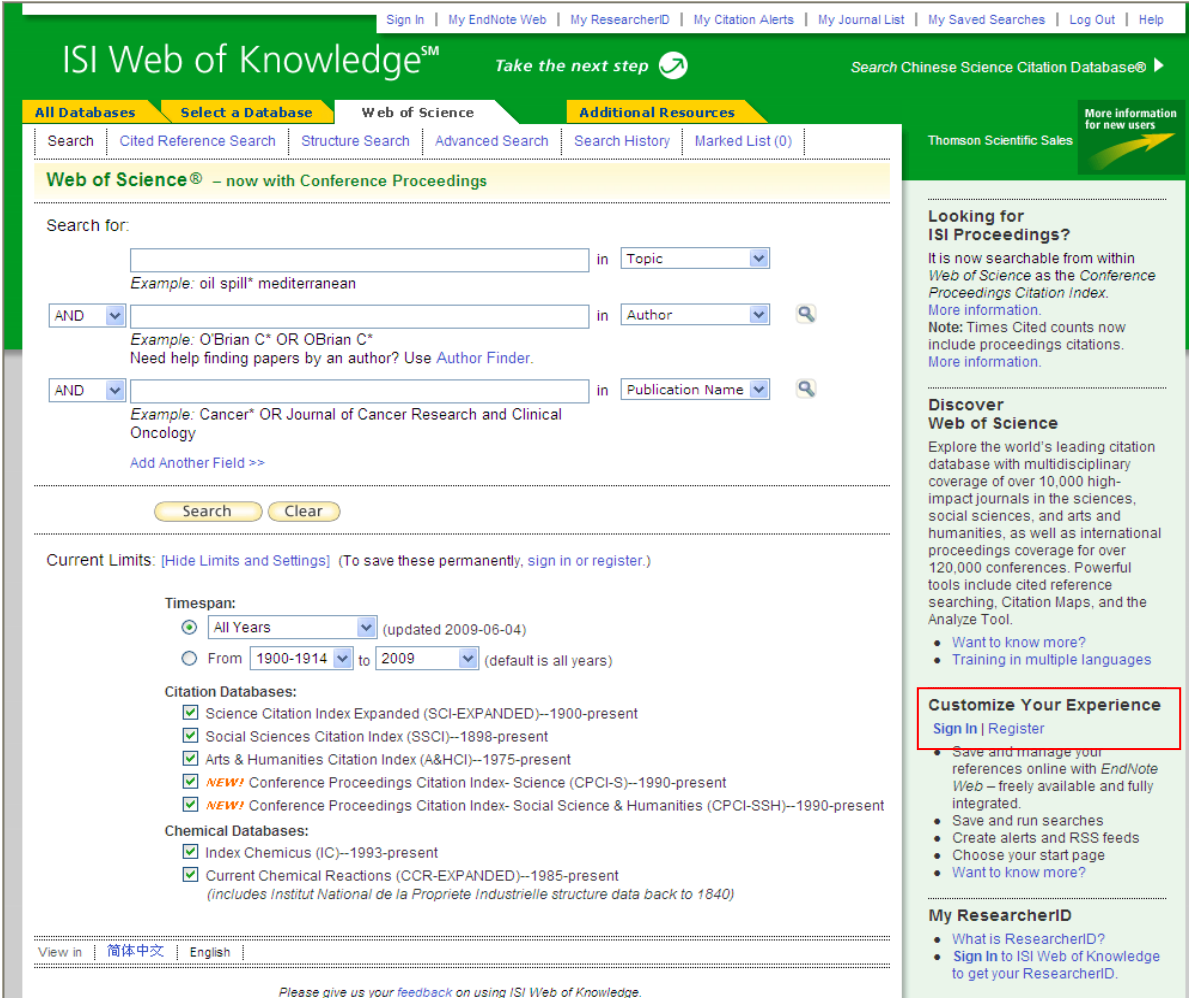

2. 接著請輸入欲註冊管理者帳號密碼的 Email

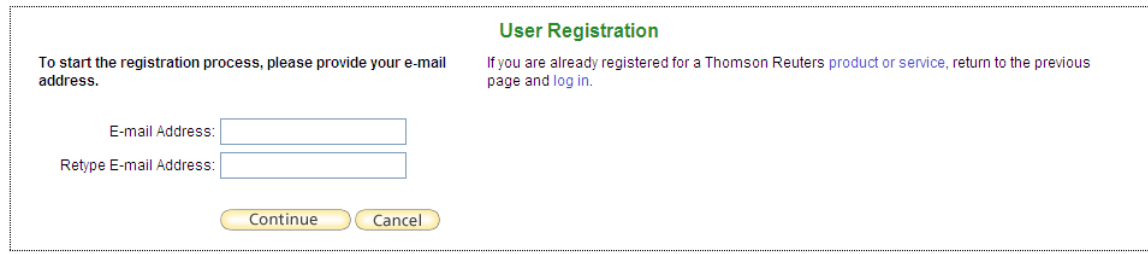

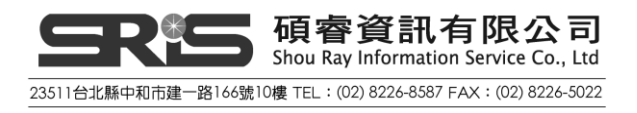

3. 填寫管理者註冊資料

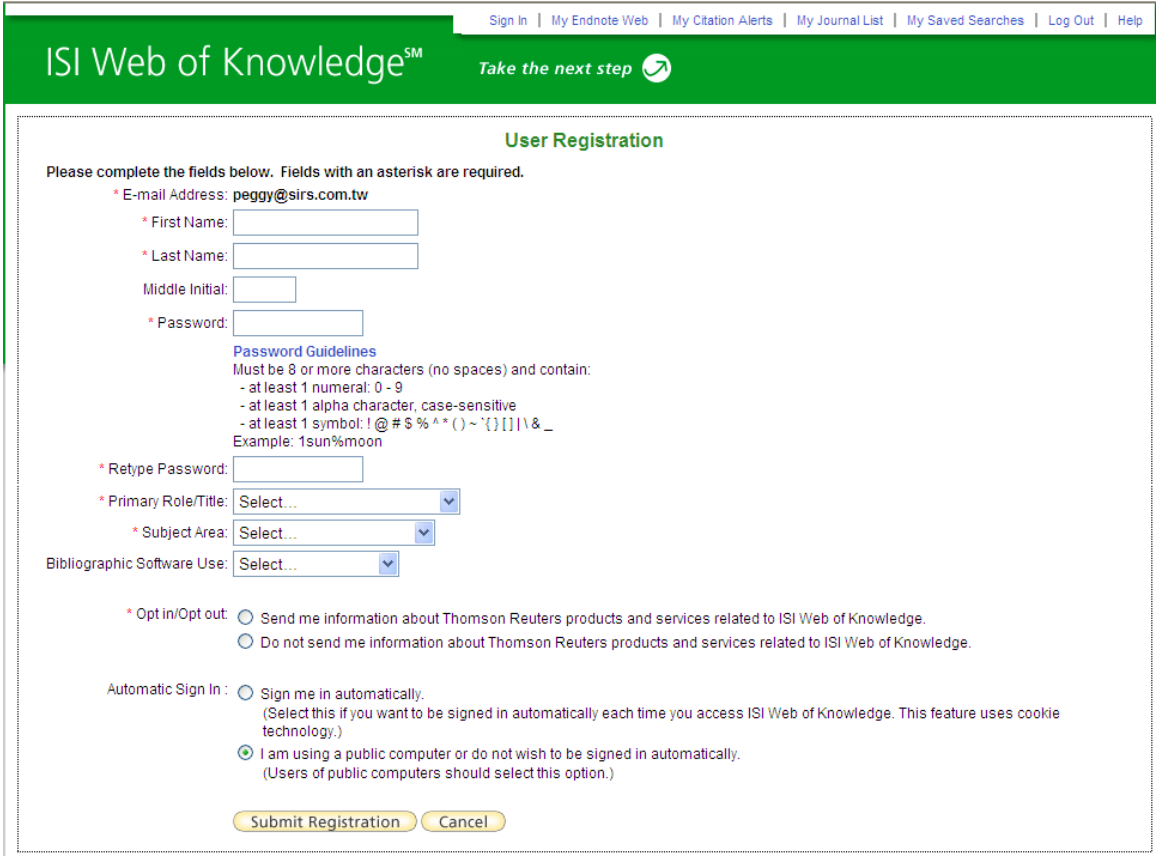

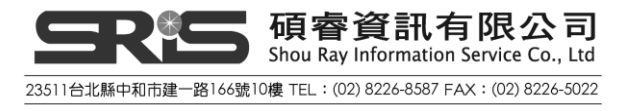

4. 在 ISI Web of Knowledge[\(http://isiknowledge.com](http://isiknowledge.com/))平台註冊完個人帳號密碼 後,請到 ISI Web of Knowledge Usage Reports 平台填寫資料

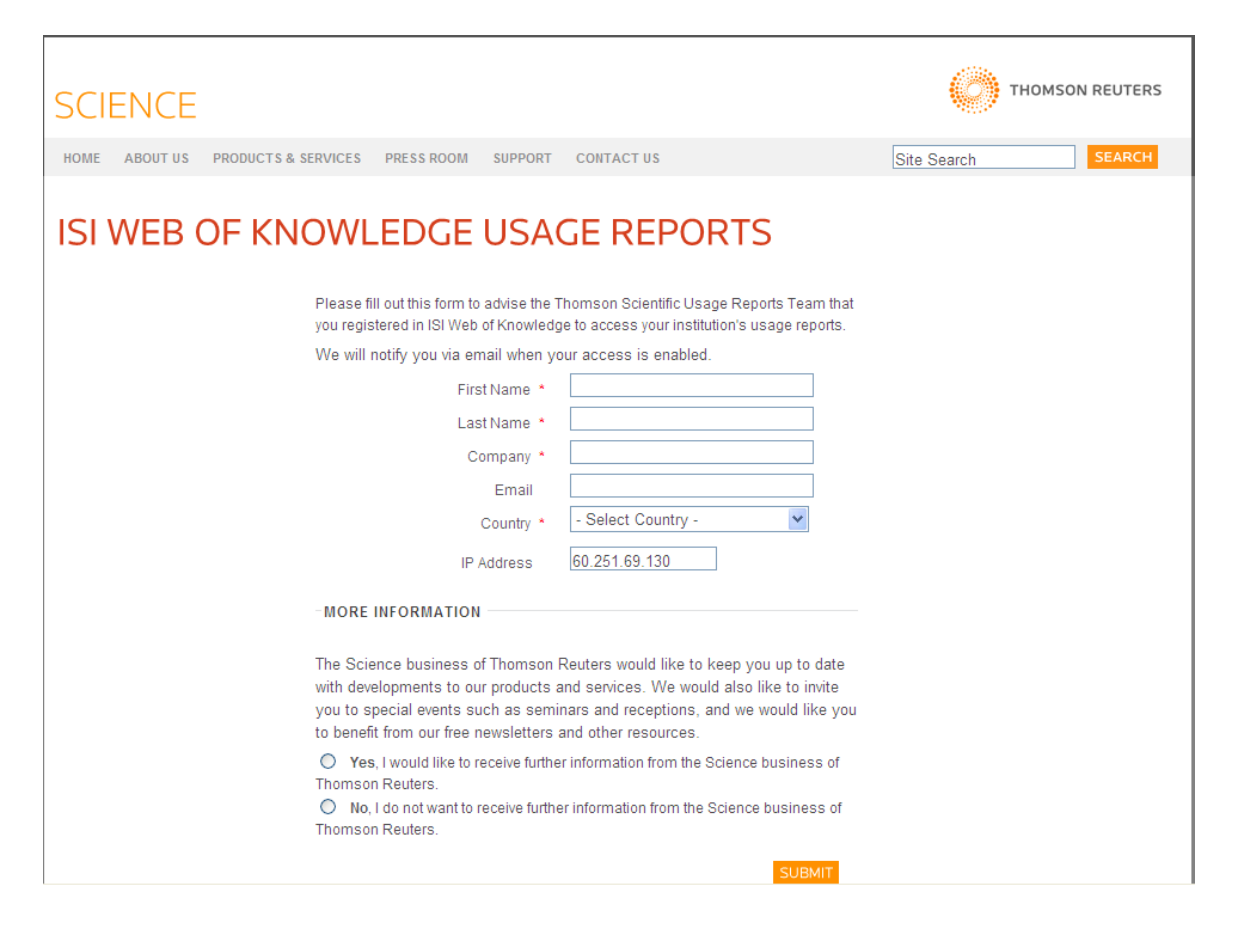

5. 填寫完資料待 Thomson Reuters 認證完畢即可用此帳號密碼查詢統計資料

![](_page_4_Picture_3.jpeg)

# <span id="page-5-0"></span>使用統計帳號密碼登入步驟

1. 請在 ISI Web of Knowledge[\(http://isiknowledge.com](http://isiknowledge.com/)) 平台點選 Sign In 輸入您 的管理者帳號密碼

![](_page_5_Picture_45.jpeg)

#### 2. 登入後,請點選 Additional Resources

![](_page_5_Picture_46.jpeg)

![](_page_5_Picture_5.jpeg)

3. 進入 Additional Resources 頁面後,您會看到 Administrative Tools 選項,請點 選 The Administrative Tools 進入使用統計管理者頁面

![](_page_6_Picture_1.jpeg)

4. 進入使用統計管理者頁面後,請點選 ISI Web of Knowledge Usage Reports 即可開始查看統計資料

![](_page_6_Picture_104.jpeg)

![](_page_6_Picture_4.jpeg)

# <span id="page-7-0"></span>**ISI Web of Knowledge** 使用統計

# <span id="page-7-1"></span>**Summary Report**

- 1. 選擇欲查看月份
- 2. 使用統計圖表

![](_page_7_Picture_32.jpeg)

![](_page_7_Picture_33.jpeg)

![](_page_7_Picture_6.jpeg)

![](_page_8_Figure_0.jpeg)

3. 使用統計名詞解釋

![](_page_8_Picture_108.jpeg)

4. 下載使用統計:可選擇 HTML、CSV、TSV 三種下載格式(請見第 31 頁下載 格式說明)

![](_page_8_Picture_4.jpeg)

### <span id="page-9-0"></span>**Summary Report Include User Credentials**

- 1. 選擇欲查看月份,並勾選使用統計要包含 IP 位址
- 2. 使用統計圖表

![](_page_9_Picture_116.jpeg)

![](_page_9_Picture_117.jpeg)

- 3. 使用統計名詞解釋:同 Summary Report 名詞解釋
- 4. 注意事項:使用包含 IP 位址的使用統計沒有統計圖片的功能
- 5. 下載使用統計:可選擇 HTML、CSV、TSV 三種下載格式(請見第 31 頁下載格 式說明)

#### <span id="page-9-1"></span>**Create a Custom Summary Report**

在 Custom Summary Report 可只勾選想要的統計項目及月份

![](_page_9_Picture_10.jpeg)

![](_page_9_Picture_11.jpeg)

### <span id="page-10-0"></span>**Sessions and Turnaways**

- 1. 選擇欲查看月份
- 2. 使用統計圖表

![](_page_10_Picture_60.jpeg)

![](_page_10_Figure_4.jpeg)

3. 使用統計名詞解釋

![](_page_10_Picture_6.jpeg)

![](_page_11_Picture_166.jpeg)

- 4. 注意事項:Sessions 和 Turnaways 採用時間為 Coordinated Universal Time, UTC (世界協調時)。台灣時間請使用 UTC+8。
- 5. 下載使用統計:可選擇 HTML、CSV、TSV 三種下載格式(請見第 31 頁下載 格式說明)

#### <span id="page-11-0"></span>**Sessions and Turnaways Include User Credentials**

- 1. 選擇欲查看月份,並勾選使用統計要包含 IP 位址
- 2. 使用統計圖表

![](_page_11_Picture_167.jpeg)

![](_page_11_Picture_168.jpeg)

- 3. 使用統計名詞解釋:同 Sessions and Turnaways 名詞解釋
- 4. 注意事項:使用包含 IP 位址的使用統計沒有統計圖片的功能
- 5. 下載使用統計:可選擇 HTML、CSV、TSV 三種下載格式(請見第 31 頁下載格 式說明)

![](_page_11_Picture_11.jpeg)

# <span id="page-12-0"></span>**Web of Science** 使用統計

### <span id="page-12-1"></span>**Summary Report**

- 1. 選擇欲查看月份
- 2. 使用統計圖表

![](_page_12_Picture_75.jpeg)

![](_page_12_Figure_5.jpeg)

![](_page_12_Picture_6.jpeg)

#### 3. 使用統計名詞解釋

![](_page_13_Picture_183.jpeg)

![](_page_13_Picture_2.jpeg)

![](_page_14_Picture_88.jpeg)

4. 下載使用統計:可選擇 HTML、CSV、TSV 三種下載格式(請見第 31 頁下載格 式說明)

![](_page_14_Picture_2.jpeg)

### <span id="page-15-0"></span>**Summary Report Include User Credentials**

- 1. 選擇欲查看月份,並勾選使用統計要包含 IP 位址
- 2. 使用統計圖表

![](_page_15_Picture_159.jpeg)

![](_page_15_Picture_160.jpeg)

- 3. 使用統計名詞解釋:同 WOS Summary Report 統計名詞解釋
- 4. 注意事項:使用包含 IP 位址的使用統計沒有統計圖片的功能
- 5. 下載使用統計:可選擇 HTML、CSV、TSV 三種下載格式(請見第 31 頁下載格 式說明)

#### <span id="page-15-1"></span>**Summary Report Include WS Subsessions and queries**

- 1. 選擇欲查看月份,並勾選使用統計要包含 WS Subsessions and queries
- 2. 使用統計圖表

![](_page_15_Picture_161.jpeg)

![](_page_15_Picture_162.jpeg)

3. 使用統計名詞解釋

WS 是 Web Services 的缩寫, Web Services 是 Web based information exchange systems (網頁基本資訊交換系統),是基於 XML 和標準通信協定。

Web Services subsessions 是記錄當從一個外部的 Web application(網頁應用 程式)進入 ISI Web of Knowledge 資料庫

![](_page_15_Picture_16.jpeg)

Web Service query 是記錄當一個外部的 Web application(網頁應用程式)檢索 ISI Web of Knowledge 資料庫

- 4. 注意事項:透過書目管理軟體,如 EndNote、Reference Manager 等不包含在 Web Services 使用統計內
- 5. 下載使用統計:可選擇 HTML、CSV、TSV 三種下載格式(請見第 31 頁下載格 式說明)

### <span id="page-16-0"></span>**Create a Custom Summary Report**

可只勾選想要的統計項目及月份。其中圖表、名詞解釋、圖片、下載格式皆與上述 二者相同。

![](_page_16_Picture_76.jpeg)

![](_page_16_Picture_6.jpeg)

#### <span id="page-17-0"></span>**Subsessions and Queries**

- 1. 選擇欲查看當年度(Current Year)或起訂後所有年度 (All Year)
- 2. 使用統計圖表

![](_page_17_Picture_77.jpeg)

![](_page_17_Figure_4.jpeg)

![](_page_17_Picture_5.jpeg)

3. 使用統計名詞解釋

![](_page_18_Picture_148.jpeg)

4. 下載使用統計:可選擇 HTML、CSV、TSV 三種下載格式(請見第 31 頁下載格 式說明)

### <span id="page-18-0"></span>**Subsessions and Queries Include User Credentials**

- 1. 選選擇欲查看當年度(Current Year)或起訂後所有年度 (All Year),並勾選使用 統計要包含 IP 位址
- 2. 使用統計圖表

![](_page_18_Picture_149.jpeg)

![](_page_18_Picture_150.jpeg)

- 3. 使用統計名詞解釋:同 Subsessions and Queries 統計名詞解釋
- 4. 注意事項:使用包含 IP 的使用統計沒有統計圖片的功能

![](_page_18_Picture_10.jpeg)

5. 下載使用統計:可選擇 HTML、CSV、TSV 三種下載格式(請見第 31 頁下載格 式說明)

# <span id="page-19-0"></span>**WebService Usage Summary Report**

- 1. 勾選資料要包含 Session 或是 Queries
- 2. 選擇欲查看月份
- 3. 使用統計圖表

![](_page_19_Picture_169.jpeg)

4. 使用統計名詞解釋

WS 是 Web Services 的缩寫, Web Services 是 Web based information exchange systems (網頁基本資訊交換系統),是基於 XML 和標準通信協定。

Web Services subsessions 是記錄當從一個外部的 Web application(網頁應用 程式)進入 ISI Web of Knowledge 資料庫

Web Service query 是記錄當一個外部的 Web application(網頁應用程式)檢索 ISI Web of Knowledge 資料庫

- 5. 注意事項:透過書目管理軟體,如 EndNote、Reference Manager 等不包含在 Web Services 使用統計內
- 6. 下載使用統計:可選擇 HTML、CSV、TSV 三種下載格式(請見第 31 頁下載格 式說明)

![](_page_19_Picture_12.jpeg)

# <span id="page-20-0"></span>**ResearchSoft Product Report**

- 1. 勾選資料要包含 ResearchSoft Link-ins 的 Link-ins 或是 ResearchSoft Remote Searches 的
- 2. 選擇欲查看月份
- 3. 使用統計圖表

![](_page_20_Picture_152.jpeg)

4. 使用統計名詞解釋

![](_page_20_Picture_153.jpeg)

5. 下載使用統計:可選擇 HTML、CSV、TSV 三種下載格式(請見第 31 頁下載格 式說明)

# <span id="page-20-1"></span>**Alerting** 使用統計**(**需依照各單位使用權限而定**)**

### <span id="page-20-2"></span>**Search Alerts Summary**

- 1. 選擇欲查看月份
- 2. 使用統計圖表

![](_page_20_Picture_12.jpeg)

![](_page_21_Figure_0.jpeg)

![](_page_21_Figure_1.jpeg)

![](_page_21_Picture_2.jpeg)

3. 使用統計名詞解釋

![](_page_22_Picture_169.jpeg)

- 4. 下載使用統計:可選擇 HTML、CSV、TSV 三種下載格式(請見第 31 頁下載格 式說明)
- 5. 若貴單位無 Alert 功能,將顯示無資料可供檢視,如下圖:

![](_page_22_Picture_170.jpeg)

# <span id="page-22-0"></span>**Search Alerts Summary Include Individual User Details**

- 1. 選擇欲查看月份,並勾選使用統計要包含個別使用者資訊
- 2. 使用統計圖表

![](_page_22_Picture_171.jpeg)

- 3. 使用統計名詞解釋:同 Search Alerts Summary 統計名詞解釋
- 4. 注意事項:使用包含 IP 位址的使用統計沒有統計圖片的功能
- 5. 下載使用統計:可選擇 HTML、CSV、TSV 三種下載格式(請見第 31 頁下載格 式說明)

![](_page_22_Picture_12.jpeg)

### <span id="page-23-0"></span>**Table of Contents Alerts Summary**

- 1. 選擇欲查看月份
- 2. 使用統計圖表

![](_page_23_Figure_3.jpeg)

3. 使用統計名詞解釋:

![](_page_23_Picture_115.jpeg)

4. 下載使用統計:可選擇 HTML、CSV、TSV 三種下載格式(請見第 31 頁下載格 式說明)

![](_page_23_Picture_7.jpeg)

5. 若貴單位無 Alert 功能,將顯示無資料可供檢視,如下圖:

![](_page_24_Picture_1.jpeg)

### <span id="page-24-0"></span>**Table of Contents Alerts Summary Include Individual User Details**

- 1. 選擇欲查看月份,並勾選使用統計要包含個別使用者資訊
- 2. 使用統計圖表

![](_page_24_Picture_120.jpeg)

- 3. 使用統計名詞解釋:同 Table of Contents Alerts Summary 統計名詞解釋
- 4. 注意事項:使用包含 IP 位址的使用統計沒有統計圖片的功能
- 5. 下載使用統計:可選擇 HTML、CSV、TSV 三種下載格式(請見第 31 頁下載格 式說明)

### <span id="page-24-1"></span>**Citation Alert Summary**

- 1. 選擇欲查看月份
- 2. 使用統計圖表

![](_page_24_Picture_12.jpeg)

![](_page_25_Figure_0.jpeg)

3. 使用統計名詞解釋:

![](_page_25_Picture_94.jpeg)

4. 下載使用統計:可選擇 HTML、CSV、TSV 三種下載格式(請見第 31 頁下載格 式說明)

![](_page_25_Picture_4.jpeg)

### <span id="page-26-0"></span>**Citation Alert Summary Include Individual User Details**

- 1. 選擇欲查看月份,並勾選使用統計要包含個別使用者資訊
- 2. 使用統計圖表

![](_page_26_Picture_82.jpeg)

- 3. 使用統計名詞解釋:同 Citation Alerts Summary 統計名詞解釋
- 4. 注意事項:使用包含 IP 位址的使用統計沒有統計圖片的功能
- 5. 下載使用統計:可選擇 HTML、CSV、TSV 三種下載格式(請見第 31 頁下載格 式說明)

![](_page_26_Picture_7.jpeg)

### <span id="page-27-0"></span>**Links** 使用統計

### <span id="page-27-1"></span>**Inter-product Links Summary**

1. 選擇欲查看月份

#### 2. 使用統計圖表:表格中左欄為原始資料庫,右列為聯結資料庫

![](_page_27_Picture_98.jpeg)

Key: BA = Biological Abstracts Inspec = Inspec **BIOSIS = BIOSIS Previews** ISIP = ISI Proceedings  $CAB = CAB$  Abstracts JCR = Journal Citation Reports CCC = Current Contents Connect Medline = Medline  $DII$  3.0 = Derwent Innovations Index 3.0 PsycINFO = PsycINFO  $DII =$  Derwent Innovations Index WCI = Web Citation Index  $\mathbf{WoS}$  = Web of Science  $ESI = E$ sential Science Indicators FSTA = Food Science and Technology Abstracts ZR = Zoological Record

3. 使用統計名詞解釋:

![](_page_27_Picture_99.jpeg)

![](_page_27_Picture_8.jpeg)

![](_page_28_Picture_103.jpeg)

4. 下載使用統計:可選擇 HTML、CSV、TSV 三種下載格式 (請見第 31 頁下載格 式說明)

![](_page_28_Picture_2.jpeg)

### <span id="page-29-0"></span>**Publisher Full Text Links (All Publishers)**

- 1. 選擇欲查看當年度(Current Year)或起訂後所有年度 (All Year)
- 2. 使用統計圖表

![](_page_29_Picture_69.jpeg)

![](_page_29_Picture_70.jpeg)

![](_page_29_Figure_5.jpeg)

![](_page_29_Picture_6.jpeg)

3. 使用統計名詞解釋:

本統計顯示年度內各月份由 WOK 上各資料庫中的詳細資料,連結至校內訂購之 電子期刊觀看文章全文之次數(依出版社統計)

4. 下載使用統計:可選擇 HTML、CSV、TSV 三種下載格式(請見第 31 頁下載格 式說明)

### <span id="page-30-0"></span>**Publisher Full Text Links (Journals by Publisher)**

- 1. 選擇欲查看之期刊出版社及月份
- 2. 使用統計圖表

![](_page_30_Picture_123.jpeg)

![](_page_30_Figure_7.jpeg)

-<br>23511台北縣中和市建一路166號10樓 TEL: (02) 8226-8587 FAX: (02) 8226-5022

3. 使用統計名詞解釋:

本統計顯示該月由 WOK 上各資料庫中的詳細資料,連結至校內訂購之電子期 刊觀看文章全文之次數(依電子期刊統計)

4. 下載使用統計:可選擇 HTML、CSV、TSV 三種下載格式(請見第 31 頁下載格 式說明)

### <span id="page-31-0"></span>**RSS** 使用統計

- 1. 選擇欲查看月份
- 2. 使用統計圖表

![](_page_31_Picture_181.jpeg)

3. 使用統計名詞解釋:

![](_page_31_Picture_182.jpeg)

4. 注意事項:

RSS 使用統計包含 TOC、Citation、Search

5. 下載使用統計:可選擇 HTML、CSV、TSV 三種下載格式(請見第 31 頁下載格 式說明)

# <span id="page-31-1"></span>下載格式

![](_page_31_Picture_183.jpeg)

![](_page_31_Picture_14.jpeg)

● 下載之 CSV 檔案如何匯成正常顯示之 Excel 表格,步驟如下:

- 1. 下載後開啟檔案
- 2. 選取整個欄位 A (點選欄位 A 後全欄反白)
- 3. 點選工具列 "資料"中的"資料剖析" (Word 2003)

點選資料→"資料工具"中的"資料剖析" (Word 2007)

![](_page_32_Picture_96.jpeg)

4. 選擇"分隔符號",後按"下一步"

5. 勾選"分隔符號"中的"分號"

![](_page_32_Picture_8.jpeg)

![](_page_33_Picture_75.jpeg)

6. 將右邊"文字辨識符號"的下拉式選單選擇至"無" ,後按"下一步"

7. 點選 "完成 ",即可用 Excel 表格開啟 CSV 檔

- 下載 TSV 檔案如何會成正常顯示之 Excel 表格,步驟如下:
	- 1. 先開啟 Excel,之後開啟下載後的 TSV 檔案

![](_page_33_Picture_5.jpeg)

![](_page_34_Picture_42.jpeg)

2. 會出現匯入字串精靈,選擇"分隔符號",點選"下一步"

![](_page_34_Picture_43.jpeg)

3. 勾選分隔符號中的 "Tab" 鍵,文字辨識符號選擇 "無"

![](_page_34_Picture_4.jpeg)

![](_page_35_Picture_39.jpeg)

- 4. 點選 "下一步"
- 5. 點選"完成",即可用 Excel 開啟 TSV 檔案

![](_page_35_Picture_3.jpeg)